# **Tracer 05 - Konfigurowanie urządzeń sieciowych**

*dhcp, http, ftp, smtp*

# **Usługi sieciowe serwera**

# **DHCP**

*DHCP umożliwia podłączonym do sieci komputerom pobieranie adresu IP, maski podsieci, adresu bramy i serwera DNS oraz innych ustawień ze skonfigurowanej wcześniej puli adresów.*

*Oczywiście nie wszystkie urządzenia w sieci mogą uzyskiwać adresy w ten sposób ponieważ niektóre z nich, takie jak serwery aplikacji, baz danych, uwierzytelniania użytkowników, ale również drukarki sieciowe czy rutery powinny, a wręcz muszą posiadać adresy przydzielone statycznie, czyli ręcznie. Dlaczego? Ponieważ usługa DHCP, skonfigurowana na serwerze nie przydziela komputerom danego adresu IP na zawsze, na stałe. Ona tylko oddaje w dzierżawę taki adres, na czas ustalony podczas konfiguracji DHCP.*

• Zbuduj sieć, którą pokazuje poniższy obrazek: *Laptop, 2 komputery PC, Switch-PT, Server-PT*

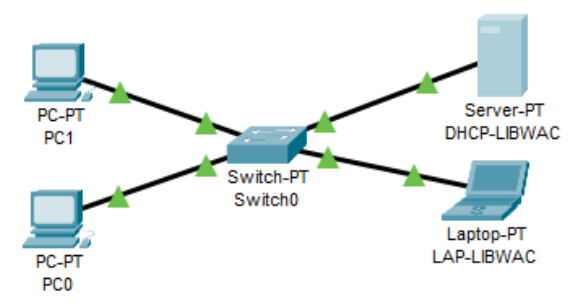

- Połącz wszystkie urządzenia z przełącznikiem kablem prostym
- Zmień nazwę laptopa LAP-XXXYYY *XXXYYY – trzy pierwsze litery nazwiska i imienia np. LAP-LIBWAC*
- Zmień nazwę serwera na DHCP-XXXYYY
- Wklej do ramki zrzut okna programu

#### **Konfiguracja serwera DHCP**

- Wejdź do konfiguracja serwera
- Nadaj serwerowi statyczny adres IP dla karty FastEthernet0: **150.150.0.1/16**
- Wybierz zakładkę Services i zakładkę DHCP

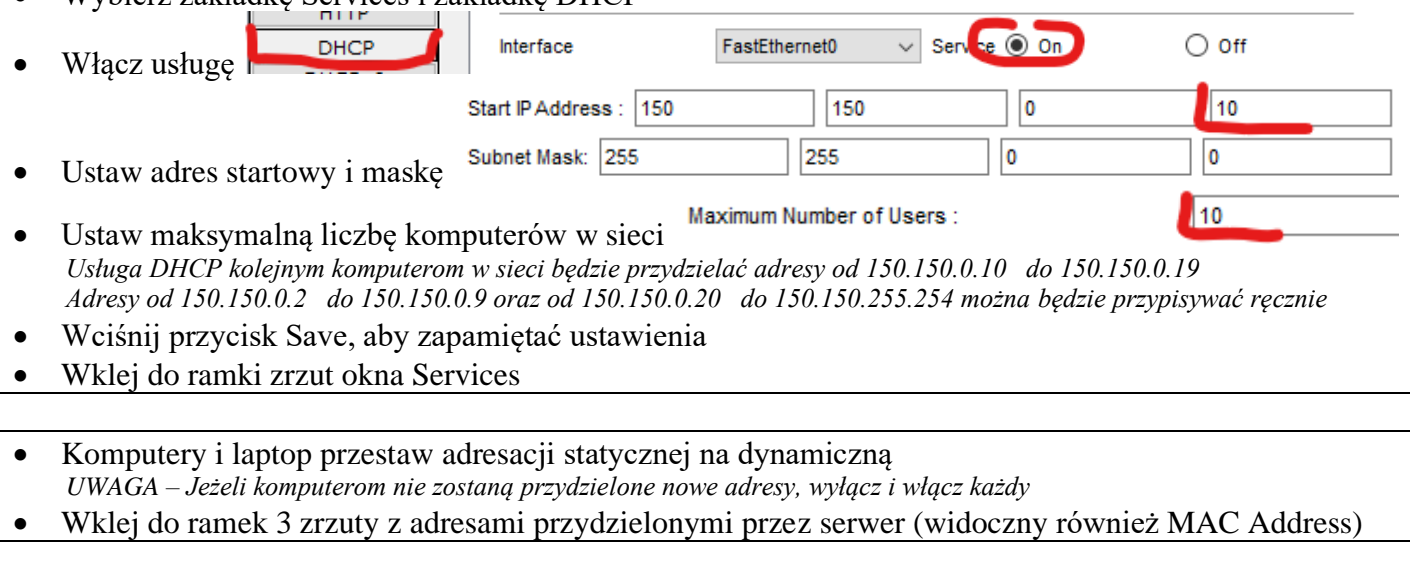

• Za pomocą pakietu PDU sprawdź połączenie serwera DHCP z laptopem

#### **HTTP**

*Kiedy uruchamiamy przeglądarkę internetową lub komunikator czy też program do wymiany plików, aplikacje te tworzą interfejs komunikacyjny pomiędzy siecią komputerową a użytkownikiem. Najpopularniejszy protokół HTTP jest zaimplementowany w przeglądarce internetowej.*

**Last Status** 

Source Destination

Successful DHCP... LAP-LIBWAC ICMP

Color

Type

*Kiedy wpiszemy w przeglądarce adres strony internetowej, tak zwany adres URL, to po wciśnięciu klawisza Enter, nasza przeglądarka nawiązuje połączenie z serwerem, na który dana strona jest przechowywana i żąda od niego określonego zasobu – najczęściej pliku zawierającego treść strony.*

• Dołącz do poprzedniej sieci kolejny serwer (Server-PT)

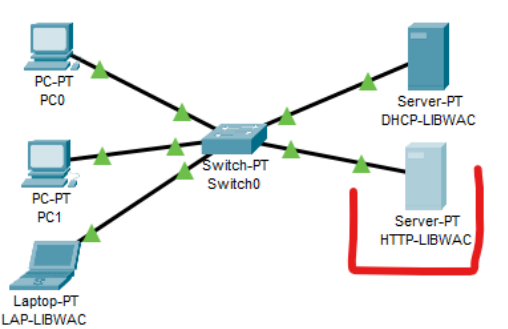

- Zmień nazwę serwera na **HTTP-XXXYYY** *Kolejne usługi uruchamiamy na oddzielnych serwerach, ale oczywiście można różne usługi włączyć na jednym serwerze*
- Połącz serwer ze przełącznikiem kablem prostym *UWAGA – będziesz musiał dodać do przełącznika kolejną kartę FastEthernet*
	- Ustaw na serwerze HTTP na karcie FastEthernet0 stały adres IP: **150.150.0.2/16**
- Wklej do ramki zrzut okna z ustawieniami karty sieciowej
- Poczekaj na skonfigurowanie połączenia
- Wklej do ramki zrzut okna z urządzeniami i połączeniami
- Za pomocą pakietu PDU sprawdź połączenie serwera DHCP z serwerem HTTP
- **HTTP-LIBWAC** Successful DHCP-LIBWAC Wklej do ramki zrzut okna w którym widać rezultat połączenia  $\bullet$

#### **Konfiguracja serwera HTTP**

• Wybierz zakładkę Services i usługę HTTP

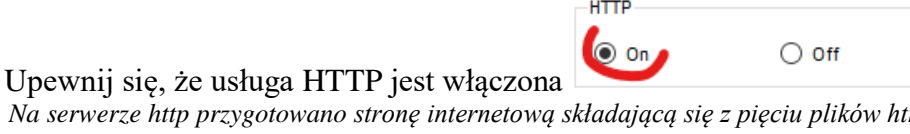

 $(ed)$ 

*Na serwerze http przygotowano stronę internetową składającą się z pięciu plików html Główny plik strony ma nazwę index.html UWAGA – Można umieszczać na serwerze swoje własne strony WWW*

5 index.html

- *UWAGA – Tracer obsługuje strony WWW pisane w HTML, CSS i JS*
- Wybierz edycję pliku **index.html**
- Dopisz na początku strony dwa wiersze oznaczone czerwoną kropką *czerwone, duże, na środku strony Twoje imię i nazwisko*

<html> <center><font size=6 color='red'>Libront Wacław</font></center> <hr>

- <center><font size='+2' color='blue'>Cisco Packet Tracer</font></center>
- Wpisz swoje nazwisko i imię
- Zapisz zmiany w pliku za pomocą przycisku Save
- Wklej do ramki zrzut okna edytora pliku

#### • Wciśnij przycisk File Manager

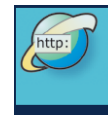

- Wejdź do konfiguracji laptopa i uruchom Web Browser
- Wpisz adres serwera HTTP: **150.150.0.2**
- Naciśnij przycisk Go (lub ENTER) *powinno ukazać się okno przeglądarki internetowej ze zmienionym plikiem index.html*
- Wklej do ramki zrzut okna przeglądarki

### **FTP**

*FTP, to możliwość przesyłania i odbierania plików poprzez FTP (ang. File Transfer Protocol). Usługa ta, jednocześnie protokół komunikacyjny, jest bardzo często wykorzystywana, kiedy chcemy wysłać pliki strony internetowej, na serwer WWW lub też kiedy chcemy po prostu wysłać jakieś pliki na serwer i udostępnić je innym użytkownikom. Aby wykonać operacje przesłania pliku na serwer czy też pobrania zasobu z serwera musimy skorzystać z klienta FTP.*

• Dołącz do sieci z poprzedniego ćwiczenia kolejny serwer (Server-PT)

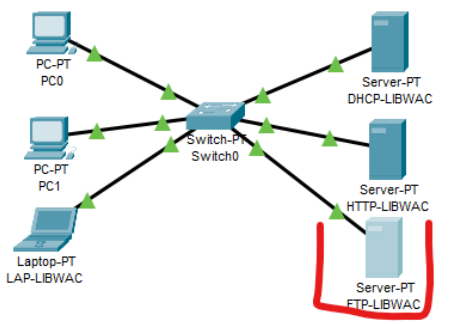

- Zmień nazwę serwera na **FTP-XXXYYY** *Kolejne usługi uruchamiamy na oddzielnych serwerach, ale oczywiście można różne usługi włączyć na jednym serwerze*
- Połącz serwer FTP z przełącznikiem kablem prostym
- Ustaw na serwerze na karcie FastEthernet0 stały adres IP: **150.150.0.3/16**
- Wklej do ramki zrzut okna z adresem IP
- Poczekaj na skonfigurowanie połączenia
- Wklej do ramki zrzut okna z urządzeniami i połączeniami
- Za pomocą pakietu PDU sprawdź połączenie serwera DHCP z serwerem FTP
- Wklej do ramki zrzut okna w którym widać rezultat połączenia · Successful DHCP-LIBWAC **ICMP FTP-LIBWAC**

⊙ on

 $\bigcirc$  off

 $\sqrt{ }$  List

## **Konfiguracja serwera FTP**

• Wybierz zakładkę Services na serwerze FTP i usługę FTP

Service • Upewnij się, że usługa FTP jest włączona

- Username ZST Password zaq1@WSX • Wpisz nazwę i hasło użytkownika:
- $\n **REname**\n$  $\vee$  Write  $\sqrt{ }$  Read ▽ Delete • Zaznacz wszystkie prawa dostępu:
- Naciśnij przycisk **Add** aby dodać nowego użytkownika
- Wklej do ramki zrzut okna Services-FTP z nowym użytkownikiem
- Wejdź do konfiguracji laptopa i uruchom konsolę
- Wpisz polecenie: **ftp 150.150.0.3**
- Wpisz nazwę użytkownika i hasło do serwera FTP *po poprawnym zalogowaniu pojawi się znak zachęty: ftp>*
- Wklej do ramki zrzut okna z konsoli po podłączeniu do serwera FTP
- Wykaz dostępnych poleceni otrzymasz po wpisaniu polecenia **help** lub **?**
- Za pomocą polecenia **dir** sprawdzisz zawartość serwera FTP
- Przekopiuj jeden z plików z serwera na laptop za pomocą polecenia: **get** *nazwapliku UWAGA – nazwy plików możesz wpisać ręcznie UWAGA możesz kopiować i wklejać nazwy za pomocą myszki w czasie transmisji pojawia się komunikat: File transfer in progress… gdy proces się zakończy pojawia się komunikat: Transfer complete UWAGA – Kopiowanie dużych plików może potrwać kilkadziesiąt sekund*
- Wklej do ramki zrzut okna konsoli w czasie pobierania pliku z widocznym poleceniem get
- Wyloguj się z serwera FTP poleceniem: **quit**
- Za pomocą polecenia **dir** sprawdź zawartość dysku na laptopie
- Wklej do ramki zrzut okna konsoli laptopa z widocznym pobranym plikiem

# **SMTP/POP3**

*Poczta elektroniczna stosuje dwa współpracujące ze sobą protokoły warstwy aplikacji. Jeden służy do wysyłania poczty i jest to protokół SMTP, a drugi do odbierania wiadomości i jest nim POP3. Obecnie do odbierania poczty elektronicznej stosowany może być również protokół IMAP. Protokoły te ściśle powiązane są z aplikacjami, czyli procesami uruchomionymi zarówno na komputerze klienckim, gdzie tworzona i odbierana jest wiadomość, jak również na serwerze.*

• Dołącz do poprzedniej sieci kolejny serwer (Server-PT)

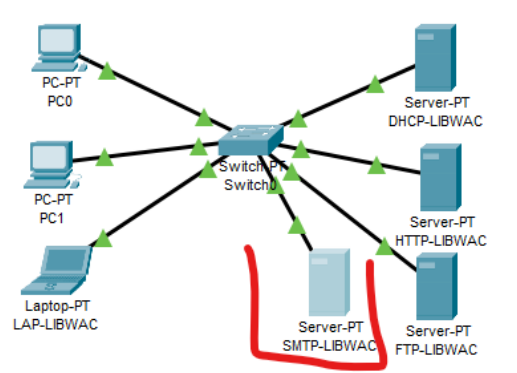

- Zmień nazwę serwera na **SMTP-XXXYYY**
- Połącz serwer SMTP z przełącznikiem kablem prostym
- Ustaw na serwerze SMTP stały adres IP karty FastEthernet0: **150.150.0.4/16**
- Wklej do ramki zrzut okna z ustawionym adresem IP
- Poczekaj na skonfigurowanie połączenia
- Wklej do ramki zrzut okna z urządzeniami i połączeniami
- Za pomocą pakietu PDU sprawdź połączenie serwera DHCP z serwerem SMTP
- Successful DHCP-LIBW... SMTP-LIBWAC **ICMP** • Wklej do ramki zrzut okna w którym widać rezultat połączenia

#### **Konfiguracja serwera SMTP**

- Wybierz na serwerze SMTP zakładkę Services i usługę EMAIL
	- POP3 Service  $\circ$  on  $\bigcirc$  off  $\circ$  on

 $\bigcirc$  OFF

- Upewnij się, że obie usługi: SMPT i POP3 są włączone • Wpisz nazwę domeny: **zst.pl**
- Załóż użytkownika poczty: **zst** z hasłem **zaq1@WSX**
- Naciśnij przycisk + aby dodać użytkownika
- Załóż użytkownika poczty: **XXXYYY** z hasłem **zaq1@WSX**
- Naciśnij przycisk + aby dodać użytkownika
- Wklej do ramki zrzut okna EMAIL z widocznymi użytkownikami

# **Konfiguracja klientów na komputerach**

- Zmień nazwę jednego z komputerów na ZST
- Wybierz konfigurację tego komputera

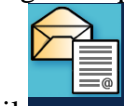

- Wybierz program Email
- Wpisz ustawienia klienta poczty (jak pokazano na obrazku z lewej)

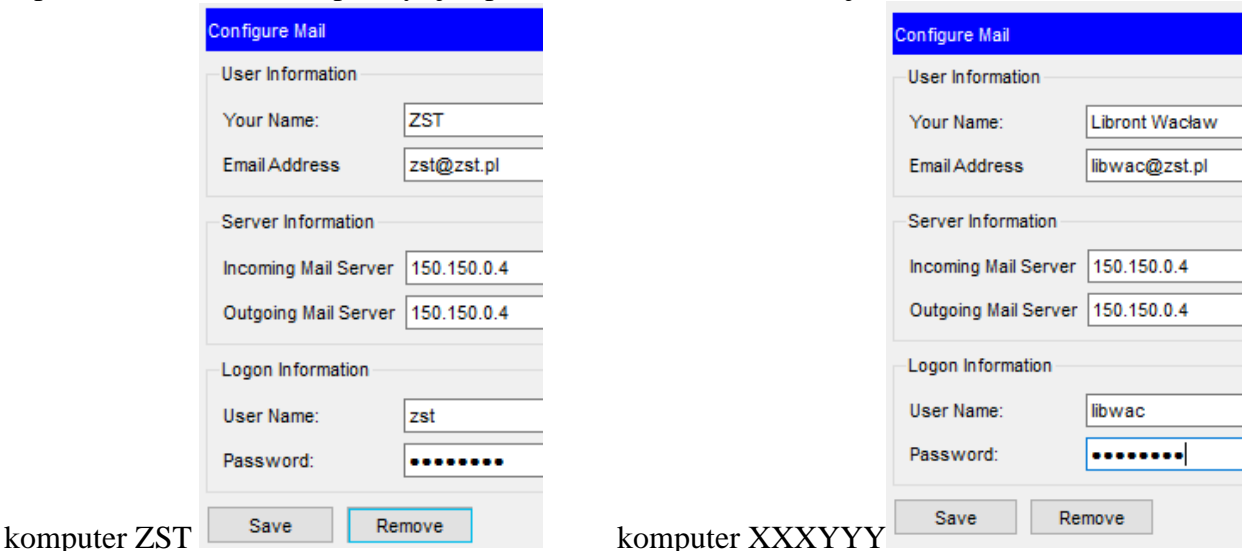

- Zapisz ustawienia klienta przyciskiem Save
- Wklej do ramki zrzut okna Services-EMAIL z ustawieniami klienta poczty
- Zmień nazwę drugiego komputera na **XXXYYY**
- Wybierz konfigurację tego komputera
- Wybierz program Email
- Wpisz ustawienia klienta poczty (jak pokazano na obrazku z prawej)
- Zapisz ustawienia klienta
- Wklej do ramki zrzut okna Services-EMAIL z ustawieniami klienta

## **Wysyłanie poczty**

- Wybierz przycisk Compose (tworzenie wiadomości)
- Wpisz parametry nowej wiadomości

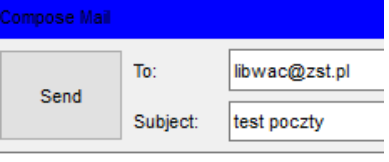

test poczty

- Naciśnij przycisk Send *ponieważ znajdujemy się na komputerze XXXYYY, dlatego w ten sposób przetestujemy wysyłanie listu do samego siebie*
- Wybierz przycisk Compose
- Wpisz parametry nowej wiadomości

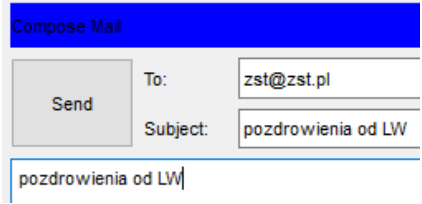

- Naciśnij przycisk Send *w ten sposób wyślemy wiadomość do użytkownika ZST*
- Naciśnij przycisk Receive (pobranie wiadomości)
- Zaznacz wiadomość wysłaną do samego siebie
- w oknie pod nagłówkiem wiadomości pojawi się jej zawartość
- Wklej do ramki zrzut okna MAIL BROWSER
- Wejdź na komputer ZST
- Wybierz klienta poczty
- Naciśnij przycisk Receive (odebranie wiadomości)
- Zaznacz otrzymaną wiadomość od klienta XXXYYY
- Wklej do ramki zrzut okna MAIL BROWSER